## **Zapli VZT bl.54 SO5419**

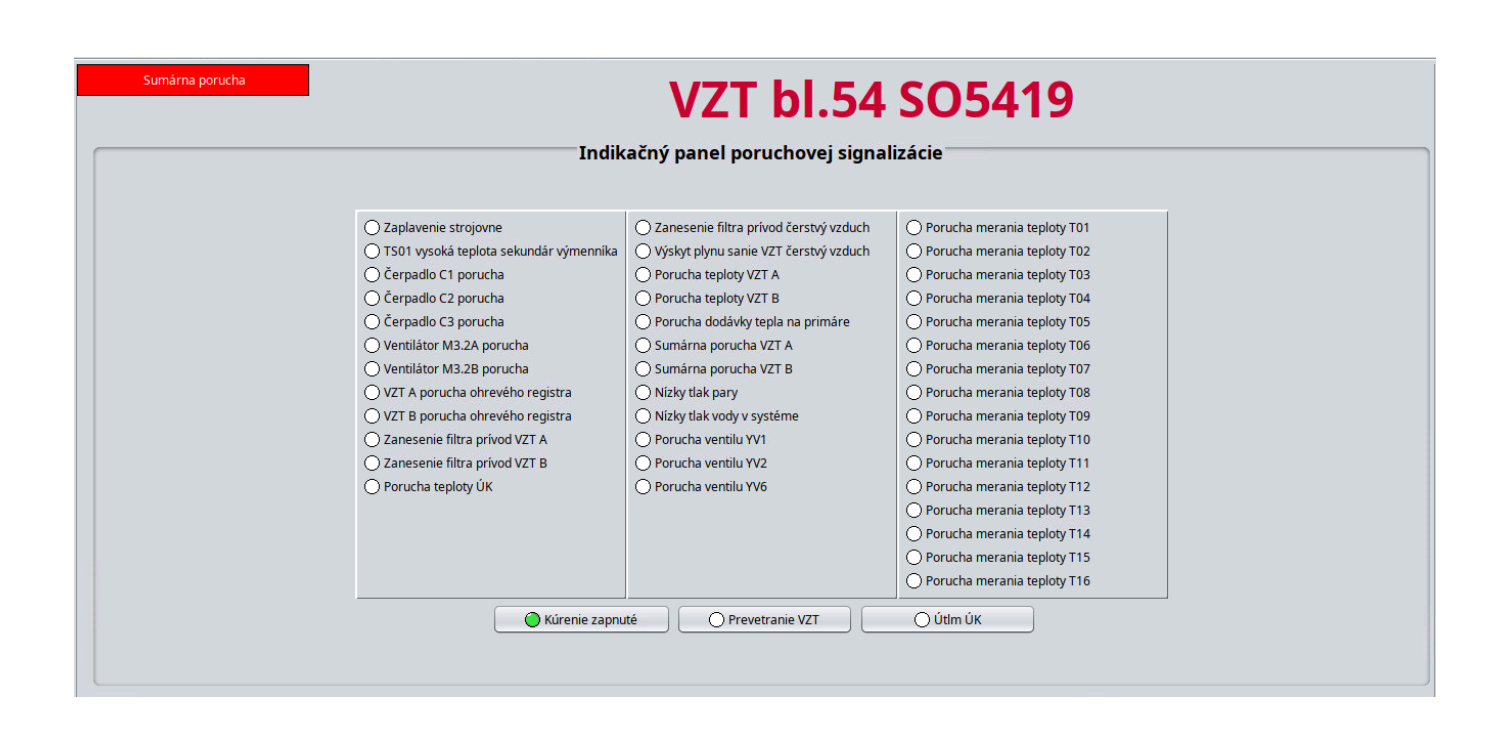

[Prihlásenie/Odhlásenie užívateľa](#page-1-0) [Technologické obrazovky](#page-4-0) [Prehľad technologických obrazoviek](#page-6-0) [Časové programy](#page-9-0) [Alarmovanie](#page-10-0) [Prehliadač alarmov](#page-12-0) [Prehliadač udalostí](#page-13-0) [Prehliadač trendov](#page-15-0)

Permanentný odkaz: **[https://wiki.apli.sk/doku.php?id=sk:zapli:vzt\\_slovnaft](https://wiki.apli.sk/doku.php?id=sk:zapli:vzt_slovnaft)**

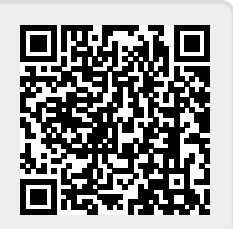

# <span id="page-1-0"></span>**Prihlásenie užívateľa**

 Scada po spustení beží v móde "iba na čítanie", aby mohol operátor robiť zásahy do technológie, je potrebné sa prihlásiť..

V dolnej stavovej lište stlačte tlačidlo "Prihlásený: "

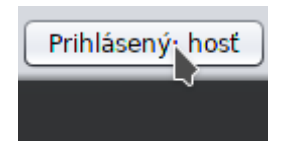

Po jeho stlačení sa otvorí prihlasovacie okno

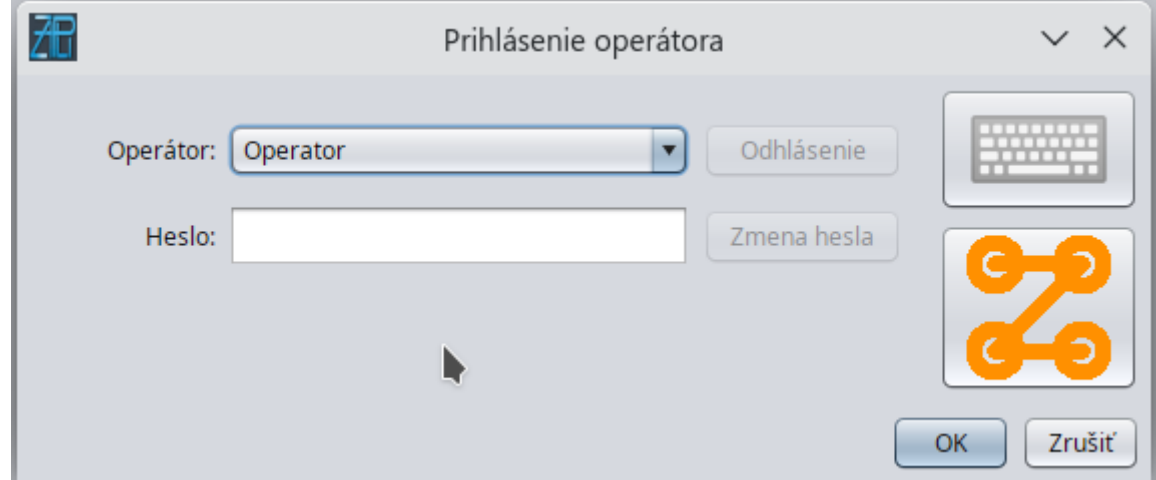

Vyberte meno operátora, zadajte heslo a stlačte OK, ak sú údaje správne, systém vás prihlási..

 Užívateľ si po prihlásení a opätovnom otvorení prihlasovacieho okna môže zmeniť heslo. Ďalej systém zmeny hesla umožňuje prejsť z textového hesla na android štýl prihlásenie, alebo späť na textové heslo…

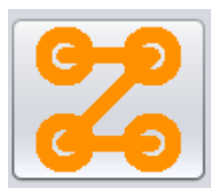

Android prihlásenie otvoríte tlačidlom:

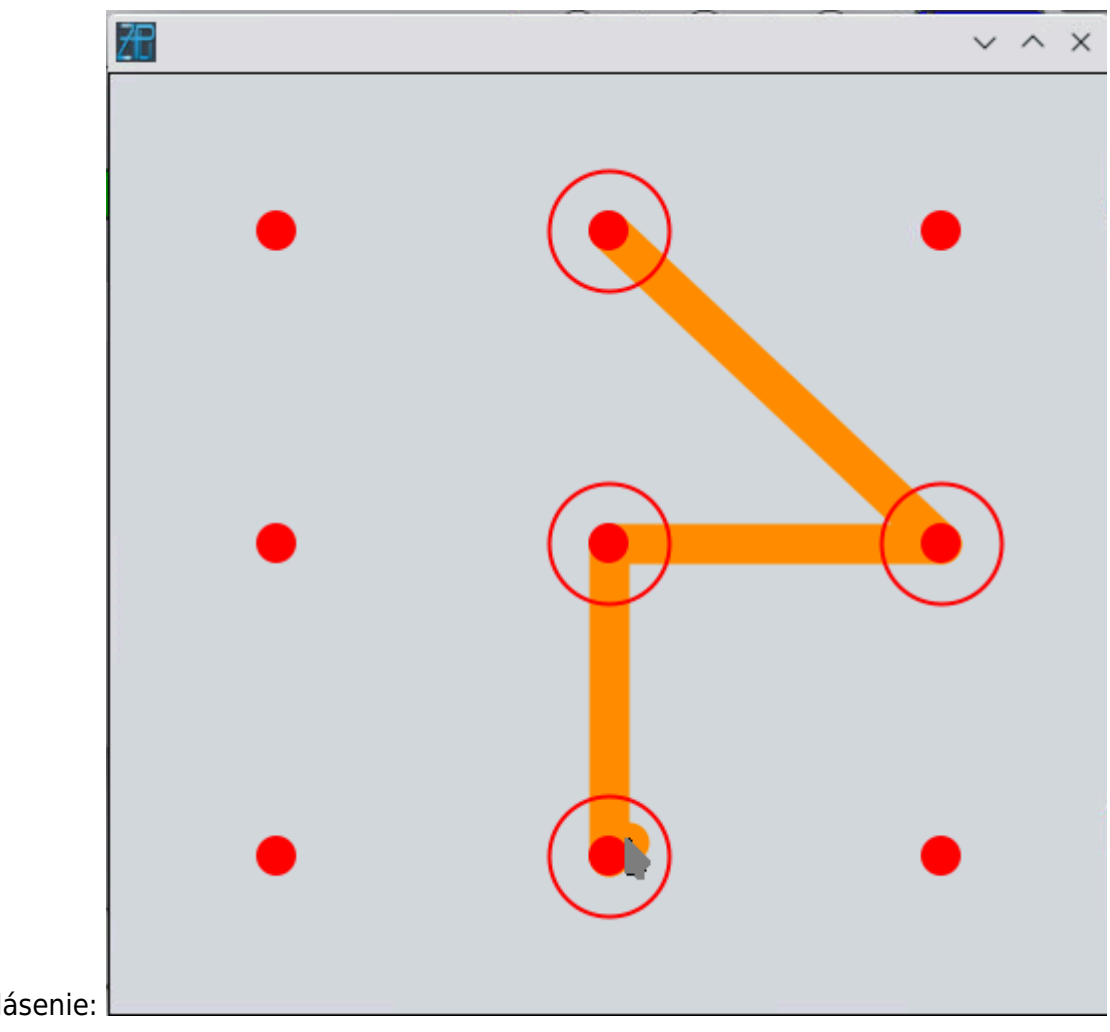

Android prihlásenie:

# **Odhlásenie užívateľa**

V dolnej stavovej lište stlačte tlačidlo "Prihlásený: "

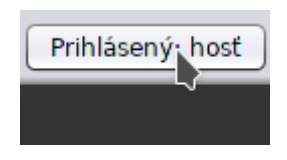

#### a stlačte tlačidlo "Odhlásenie"

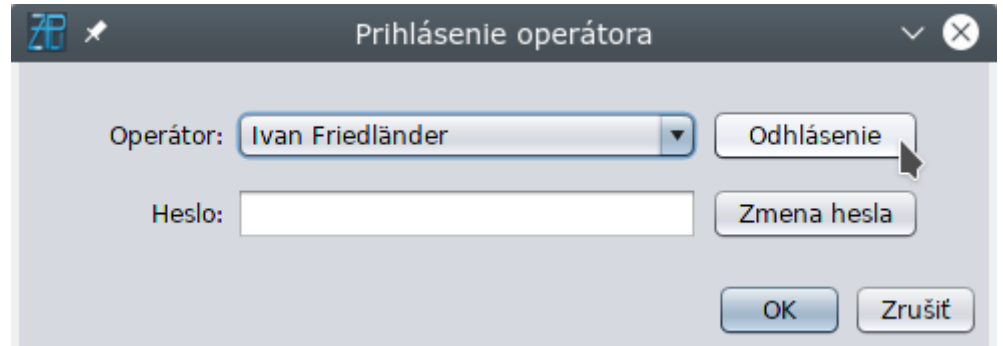

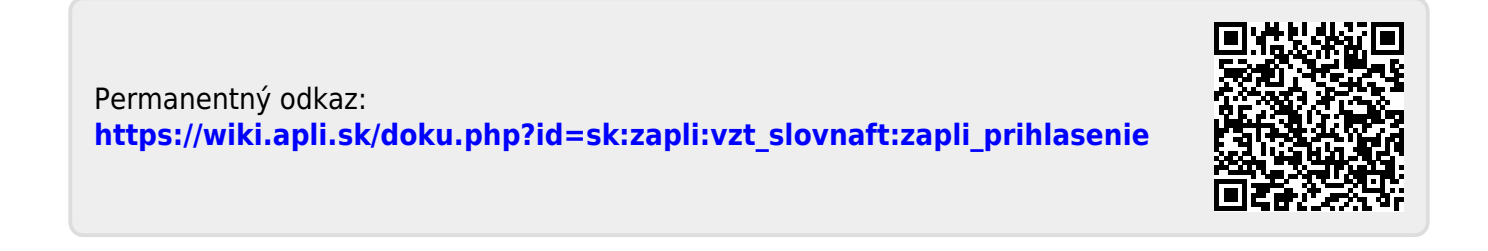

# <span id="page-4-0"></span>**Technologické obrazovky**

Technologické obrazovky slúžia na zobrazovanie stavu a ovládanie technológie.

 Ovládanie technológie je možné iba ak ste prihlásený a máte užívateľské práva na ovládanie technológie.

## **Grafické prvky**

#### **Ovládanie**

Grafické prvky na technologickej obrazovke sa ovládajú prstom cez dotykovú obrazovku. Po ich stlačení sa zobrazí vyskakovacie okno, ktoré umožňuje ovládanie daného komponentu.

Módy riadenia akčných členov:

Lokálne - akčný člen je prepnutý prepínačom na rozvádzači do stavu zapnutý/vypnutý, alebo otvorený/zatvorený. Zobrazí sa nápis LOK

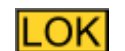

- Manuálne akčný člen je prepnutý do ručného riadenia pomocou Scada systému. Zobrazí sa ruka:
- Automat akčný člen riadi algoritmus riadenia v PLC

## **Použité farby**

#### **Zobrazenie hodnôt**

 $23.5^{\circ}$ Zelená - Meraná hodnota Modrá - Žiadaná hodnota **- <sup>20,0°C</sup> -** stlačením otvoríte ovládacie okno 21% Žltá - Spätná informácia a stave akčného člena

#### **Akčné členy**

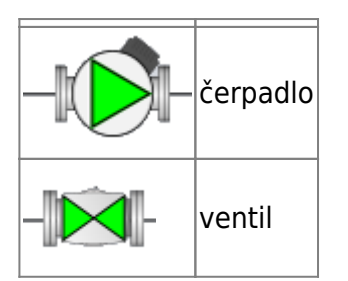

Zelená - chod, ok, otvorený Biela a čierna - stop, zatvorený Červená - porucha

Permanentný odkaz: **[https://wiki.apli.sk/doku.php?id=sk:zapli:vzt\\_slovnaft:technologia](https://wiki.apli.sk/doku.php?id=sk:zapli:vzt_slovnaft:technologia)**

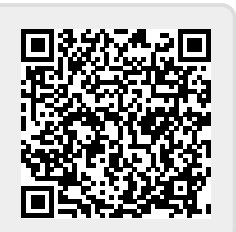

# <span id="page-6-0"></span>**Prehľad technologických obrazoviek**

## **Obrazovka Prehľad poruchový stavov**

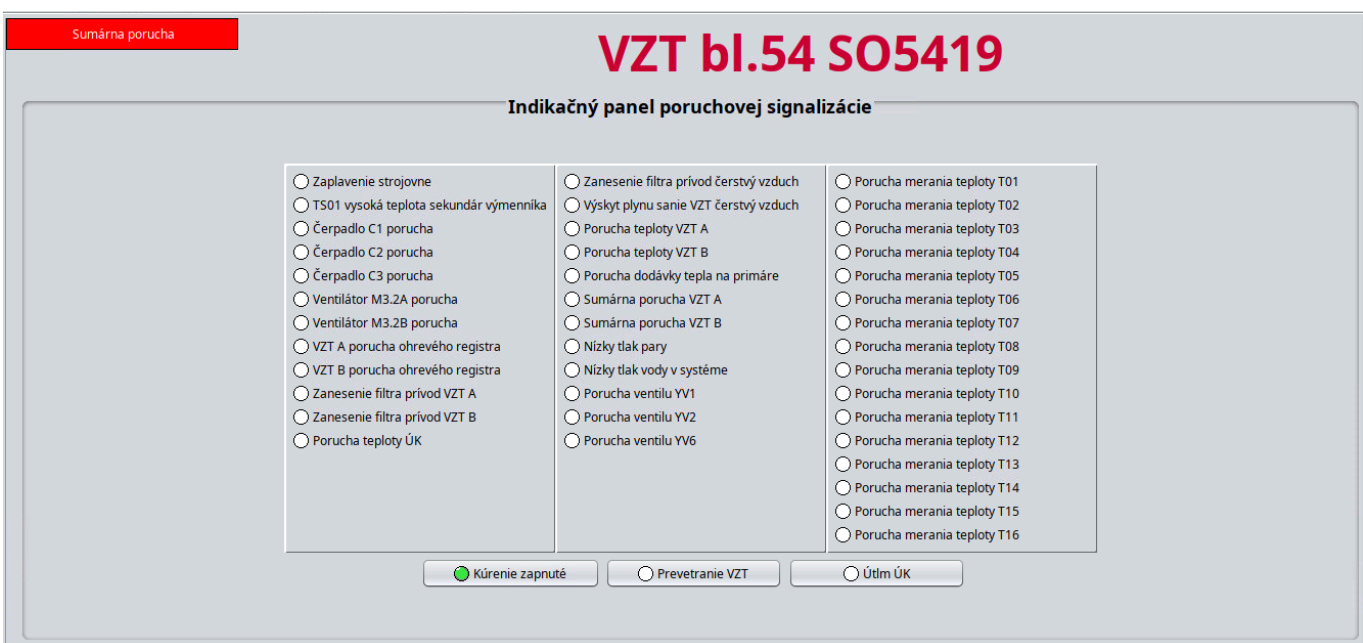

## **Obrazovka technológie OST**

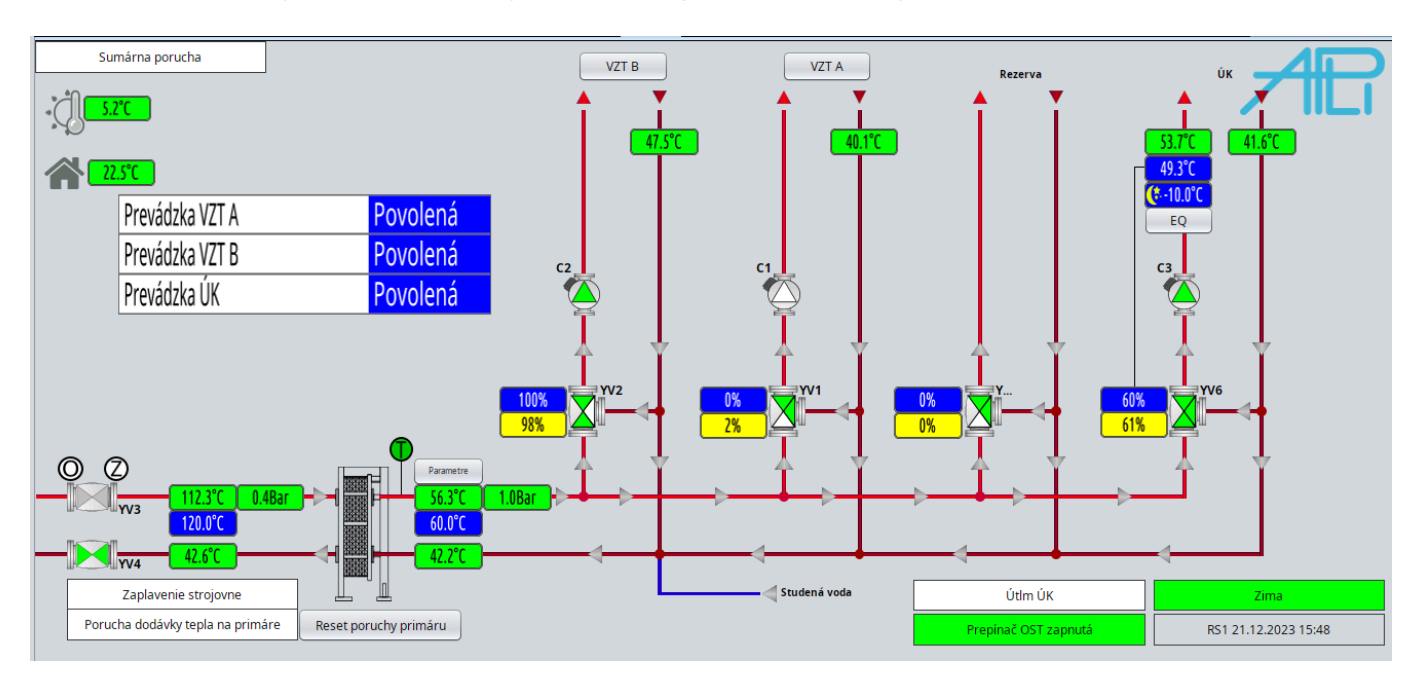

[Obrazovka zobrazuje stav a umožňuje ovládanie prvkov technológie OST.](https://wiki.apli.sk/lib/exe/detail.php?id=sk%3Azapli%3Avzt_slovnaft%3Atechnologia_prehlad&media=sk:zapli:vzt_slovnaft:ost.png)

### **Obrazovka technológie VZT**

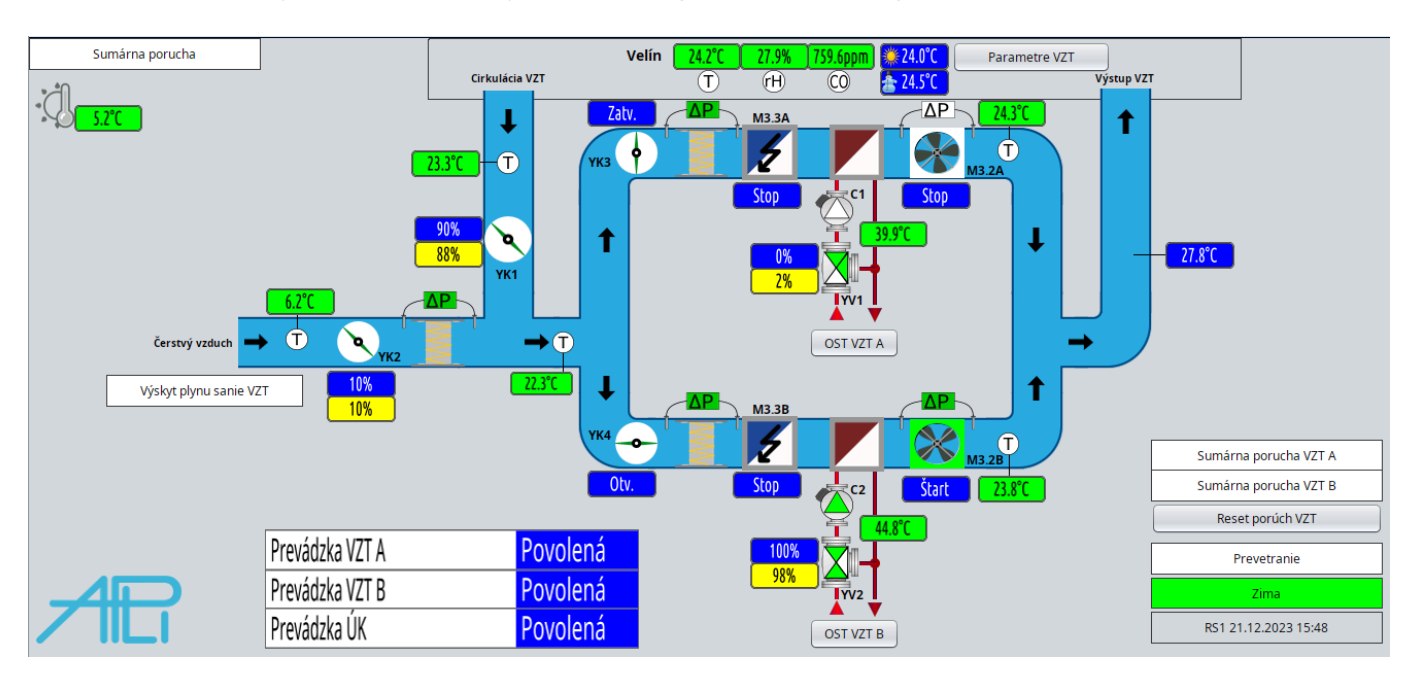

[Obrazovka zobrazuje stav a umožňuje ovládanie prvkov technológie VZT.](https://wiki.apli.sk/lib/exe/detail.php?id=sk%3Azapli%3Avzt_slovnaft%3Atechnologia_prehlad&media=sk:zapli:vzt_slovnaft:vzt.png)

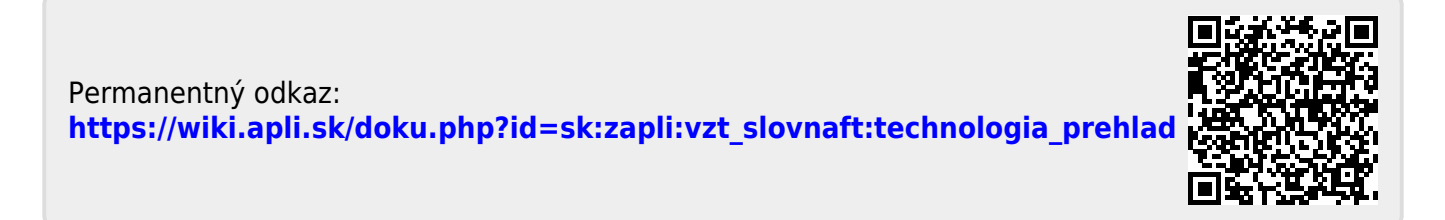

# <span id="page-9-0"></span>**Časové programy Bacnet**

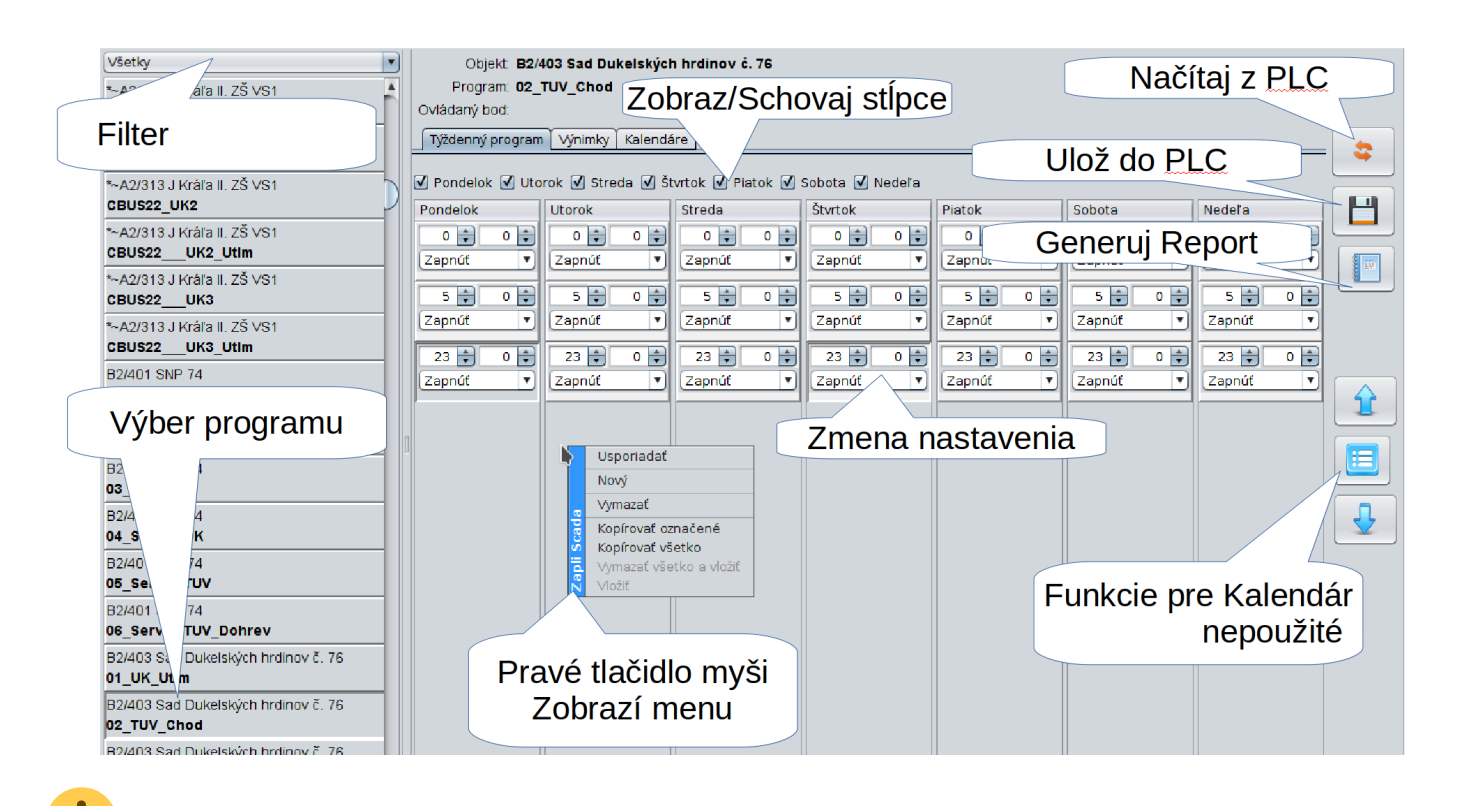

 Pozor! Aby sa nezaťažoval riadiaci systém čítaním časových programov. Sú načítané iba raz pri spustení Scada servera. Ak chcete pracovať s časovým programom. Je potrebné pred začiatkom práce stlačiť tlačidlo **Načítaj z PLC** a následne chvíľu počkať. Scada server stiahne aktuálny stav programu z RS a následne vám ho zobrazí…

 Pri ovládaní cez dotykovú obrazovku sa pravé tlačidlo myši emuluje stlačením dlhším ako 1 sekunda.

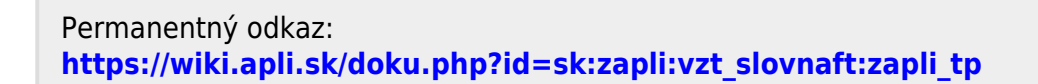

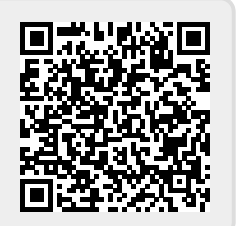

# <span id="page-10-0"></span>**Alarmovanie**

## **Popis**

V Scada Systéme existujú tri druhy alarmov:

- Bacnetové generuje priamo PLC
- Minimálny alarm generuje Scada server na základe nastavenia meracieho bodu
- Maximálny alarm generuje Scada server na základe nastavenia meracieho bodu

Pre meracie body, ktoré sú z Bacnet PLC sa vo väčšine prípadov používa Bacnetové alarmovanie. Min. a Max. alarm sa používa iba ak je potrebná E-mail/SMS natifikácia.

## **Signalizácia**

Novo vzniknutý alarm indikuje červený zvonček, ktorý sa nachádza v dolnej stavovej lište. Za ním sa

Počet bodov:681

nachádza číslo indikujúce počet nekvitovaných alarmov.

Po kliknutí ľavým tlačítkom myši na zvonček, sa otvorí zoznam nekvitovaných alarmov.

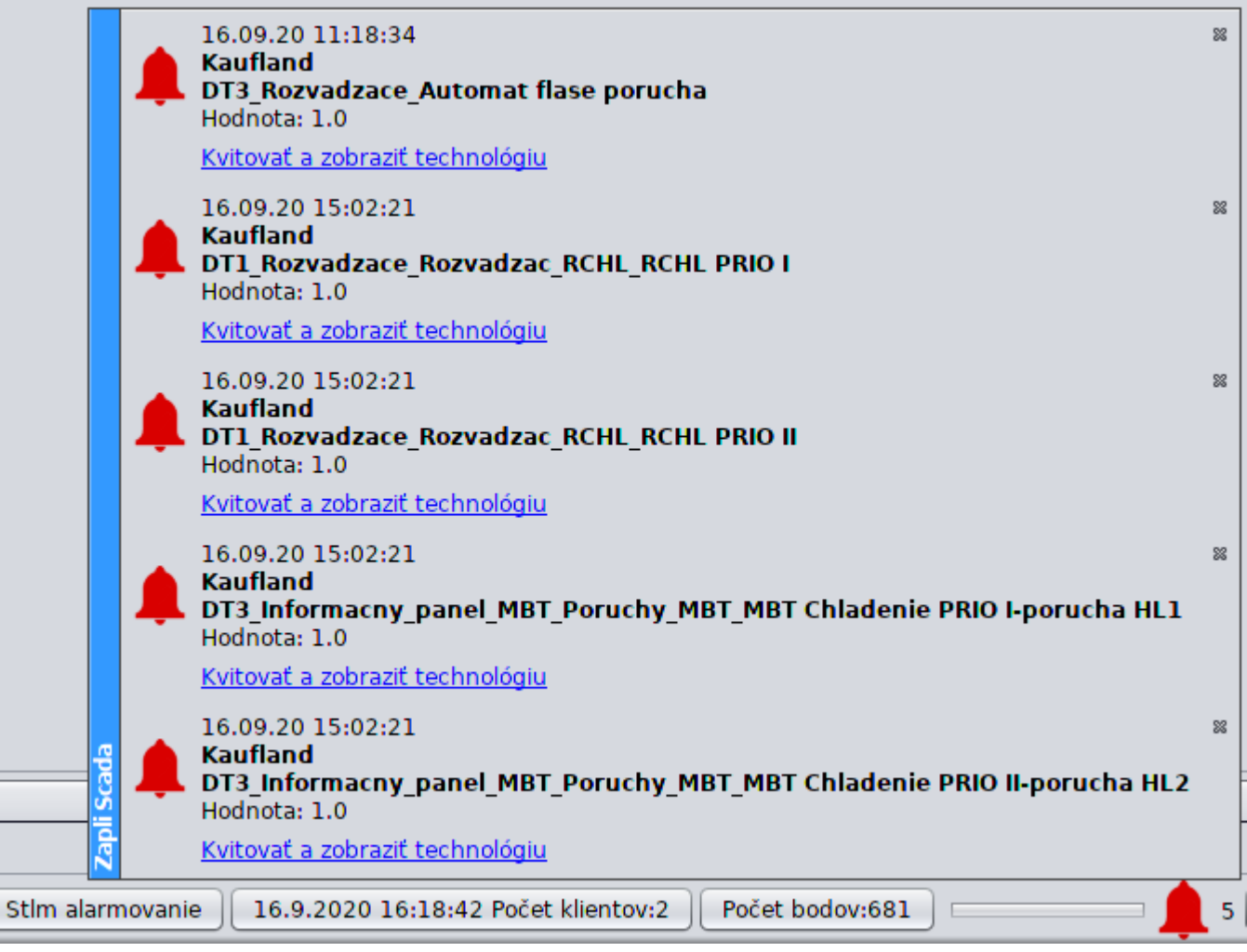

5

"x" v pravej časti kvituje alarm, kliknutím na text "Kvitovať a zobraziť technológiu" sa odkvituje alarm a zobrazí sa technologická obrazovka, na ktorej sa nachádza alarmovaný merací bod.

Kliknutím na zvonček pravým tlačidlom myši sa zobrazí menu, ktoré umožňuje odkvitovať všetky

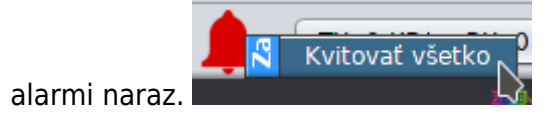

### **Prehľad aktívnych alarmov**

Na pravej bočnej lište sa nachádza tlačidlo, ktorým sa otvorí zoznam všetkých aktívnych(trvajúcich)

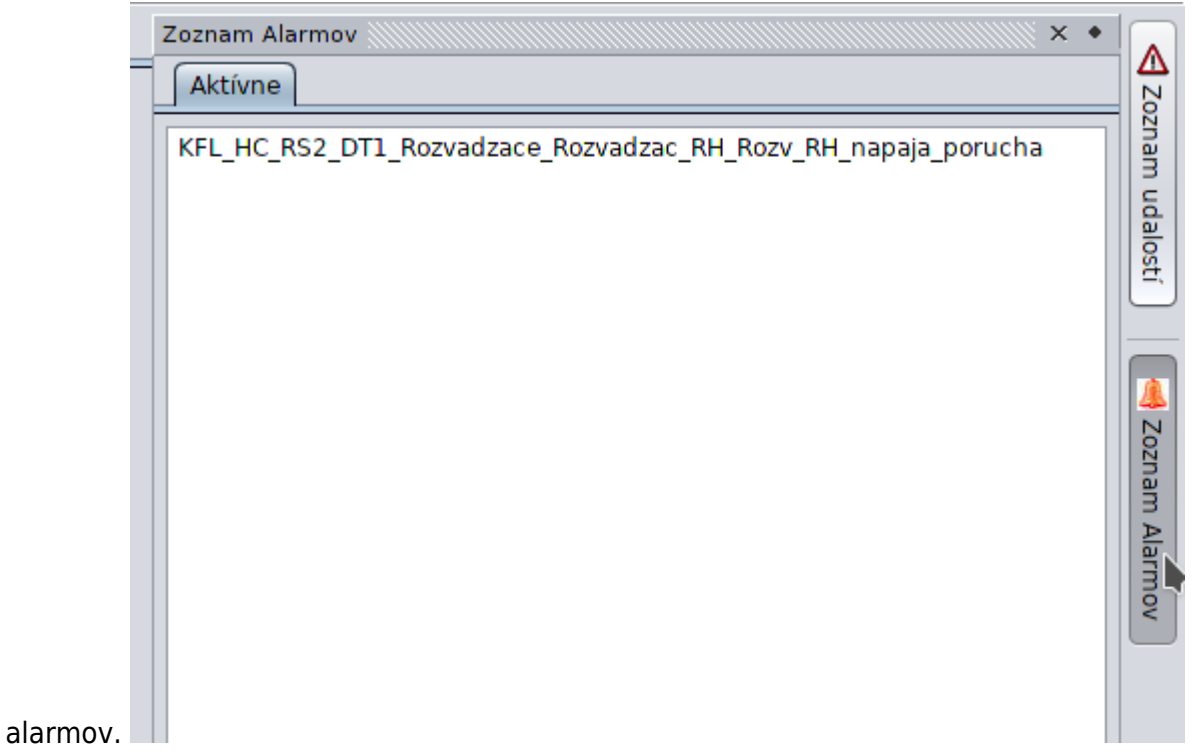

Permanentný odkaz: **[https://wiki.apli.sk/doku.php?id=sk:zapli:vzt\\_slovnaft:zapli\\_alarms](https://wiki.apli.sk/doku.php?id=sk:zapli:vzt_slovnaft:zapli_alarms)**

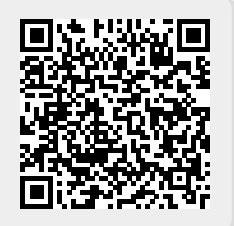

## <span id="page-12-0"></span>**Prehliadač alarmov**

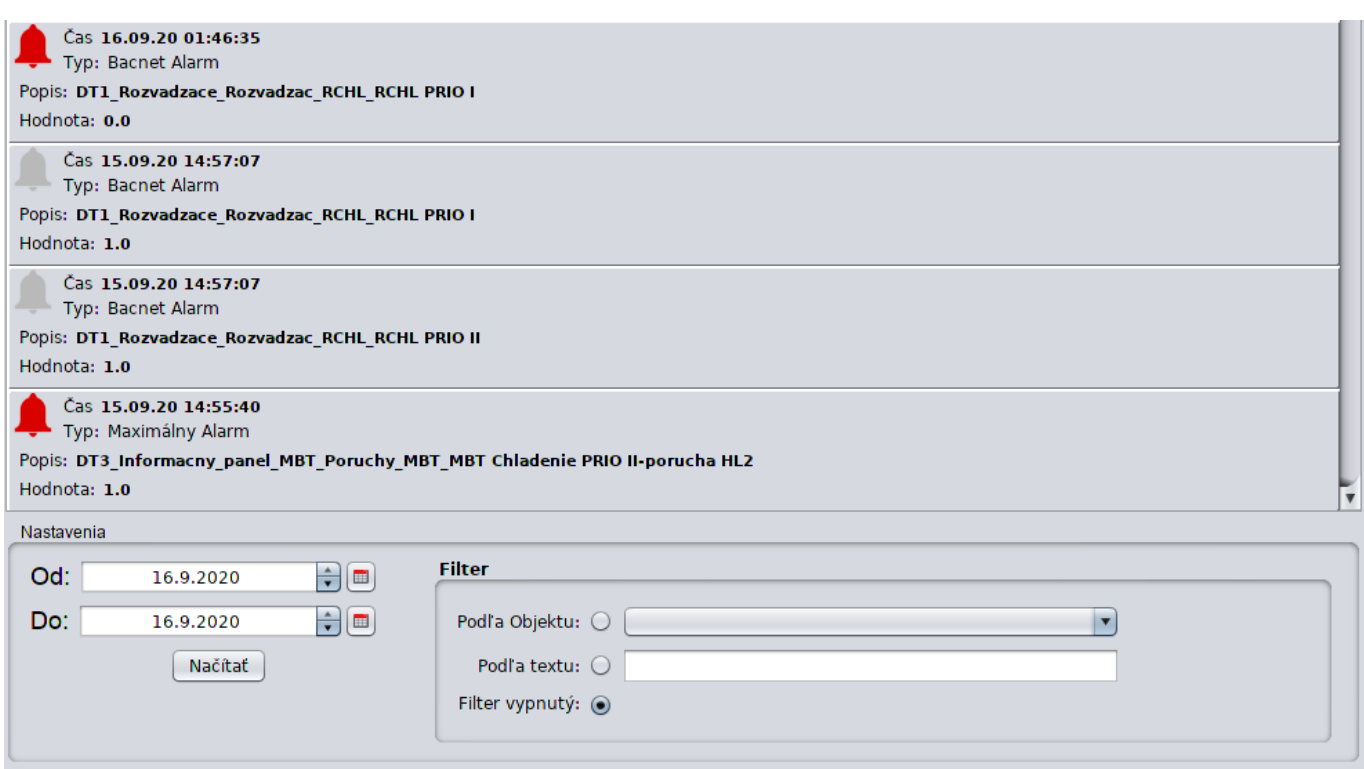

Slúži na prezeranie archívu alarmov.

Červený zvonček indikuje vznik alarmu.

Šedý zvonček indikuje zánik alarmu.

Ďalej je možne nastaviť filter alarmov, podľa PLC(technologického celku), alebo časti názvu meracieho bodu.

Do textu filtru nie je potrebné pridať hviezdičku.

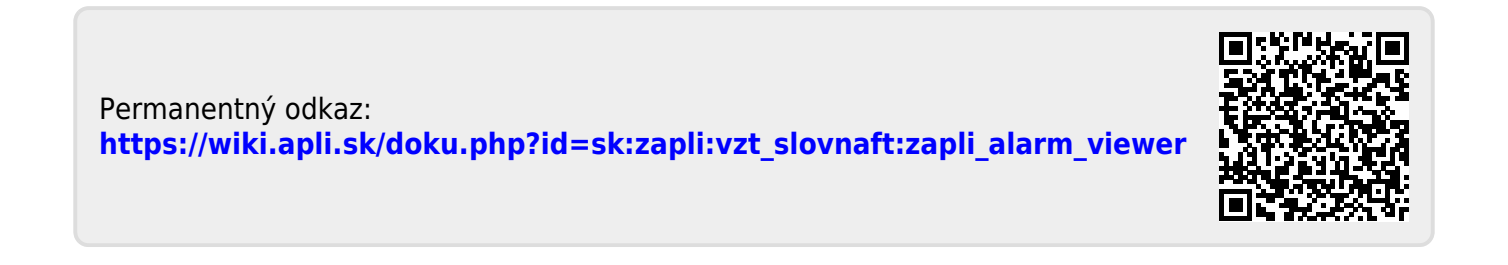

# <span id="page-13-0"></span>**Prehliadač udalostí**

Prehliadač udalostí zobrazuje archív systémových udalostí, ako sú zmena hodnoty meracieho bodu operátorom, štart Scada servera.

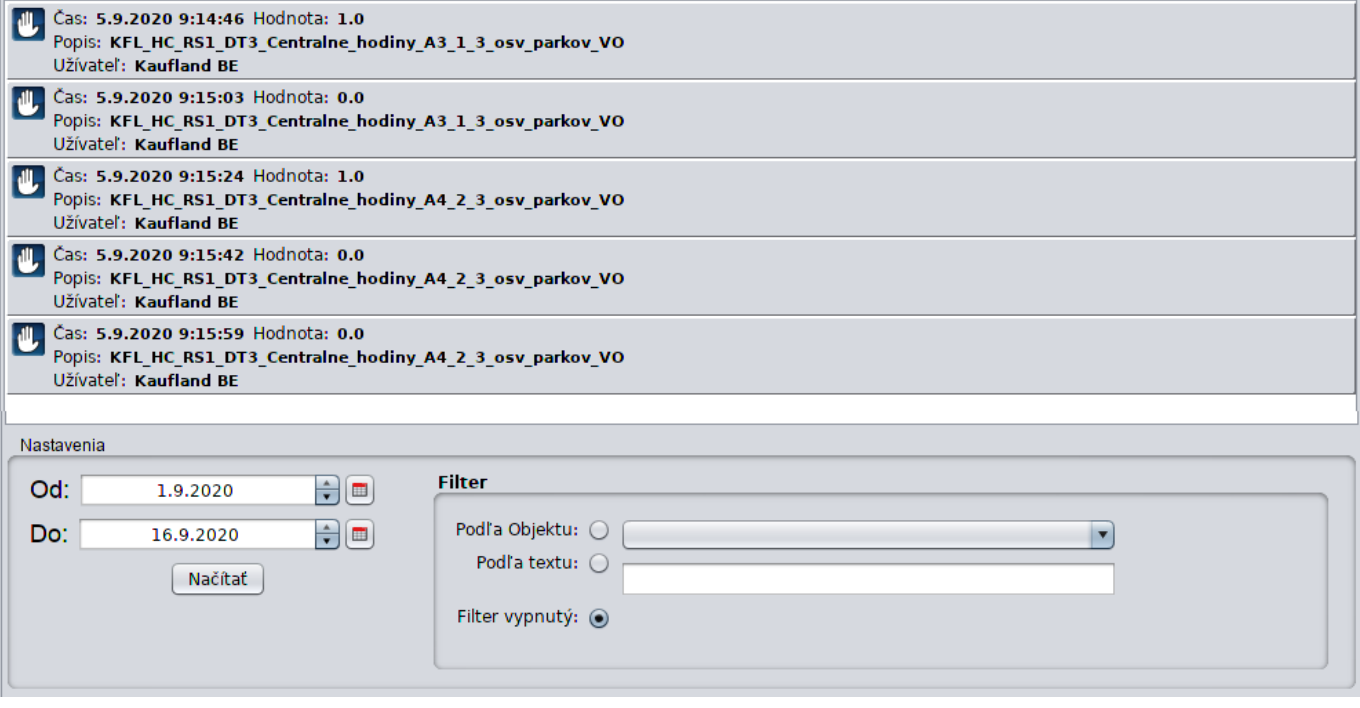

# **Rýchly prehľad udalostí**

V pravom bočnom menu aplikácie sa nachádza tlačidlo, ktoré otvorí prehľad posledných 100 udalostí od spustenia Scada servera.

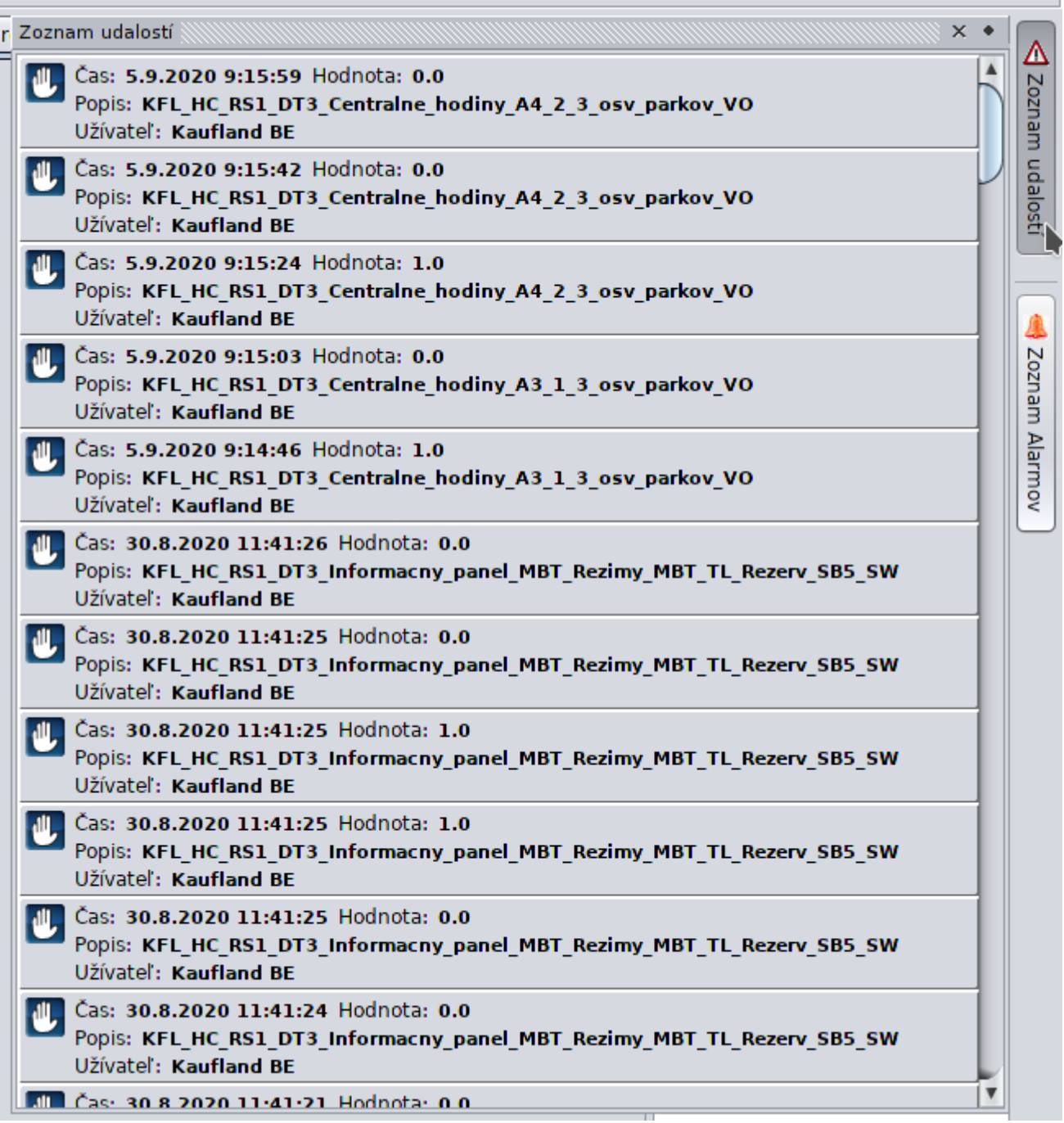

Permanentný odkaz: **[https://wiki.apli.sk/doku.php?id=sk:zapli:vzt\\_slovnaft:zapli\\_event\\_viewer](https://wiki.apli.sk/doku.php?id=sk:zapli:vzt_slovnaft:zapli_event_viewer)**

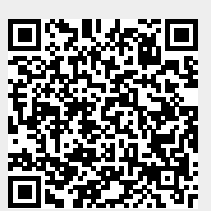

## <span id="page-15-0"></span>**Prehliadač trendov**

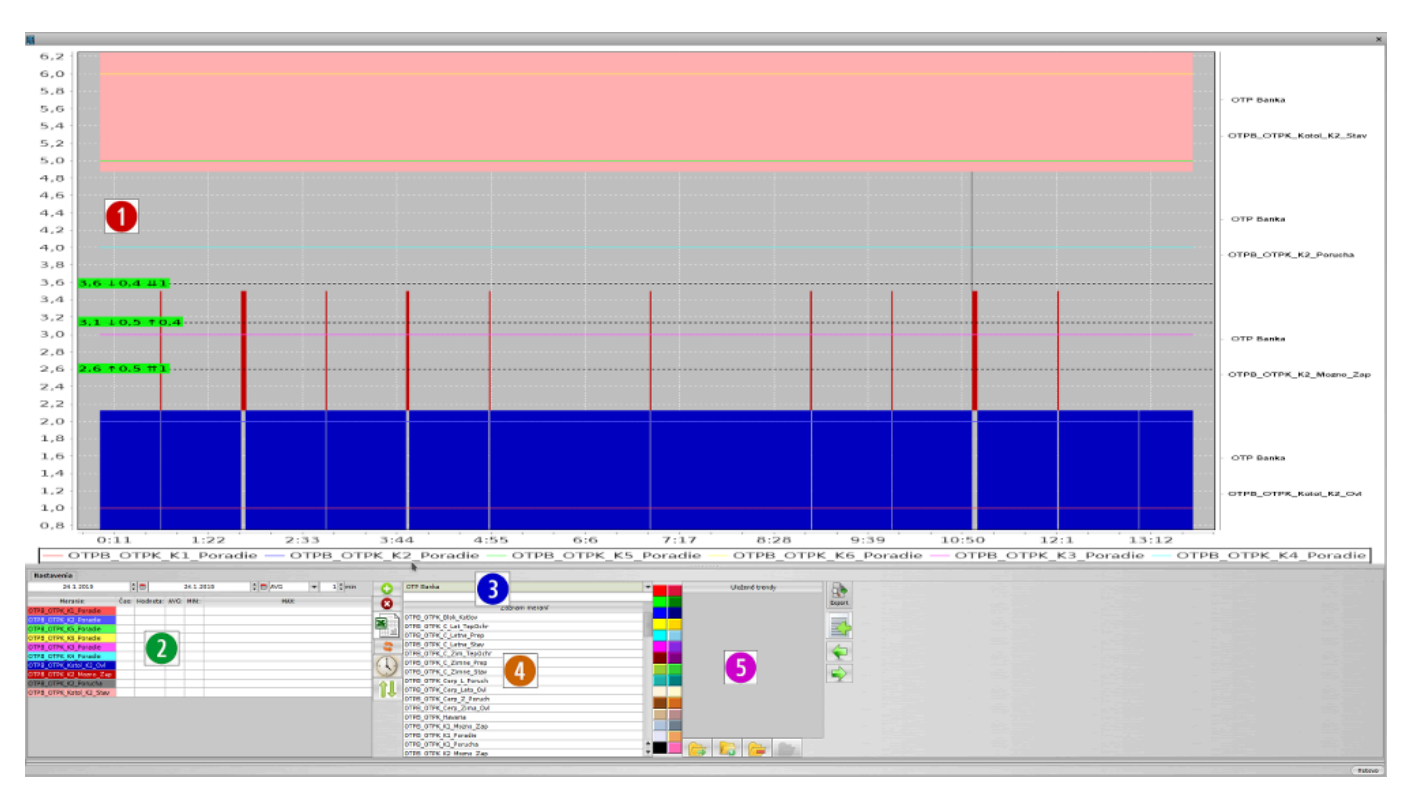

#### 1. Zobrazenie priebehov

- $\circ$  shift + myš vodorovné meradlo jedna
- ctrt + myš vodorovné meradlo dva
- alt + myš vodorovné meradlo tri
- esc zruš meradlá
- ťahanie myšou z ľava do prava zoom
- ťahanie myšou z prava do ľava zruš zoom
- pravé tlačidlo myši menu uložiť ako obrázok
- 2. Zoznam zobrazených meraní
	- dvojklik zmena farby
- 3. Výber technologického celku a filter bodov podľa textu
- 4. Zoznam bodov technologického celku
- 5. Uložené zoznamy meraní

#### **Tlačidlo Popis**

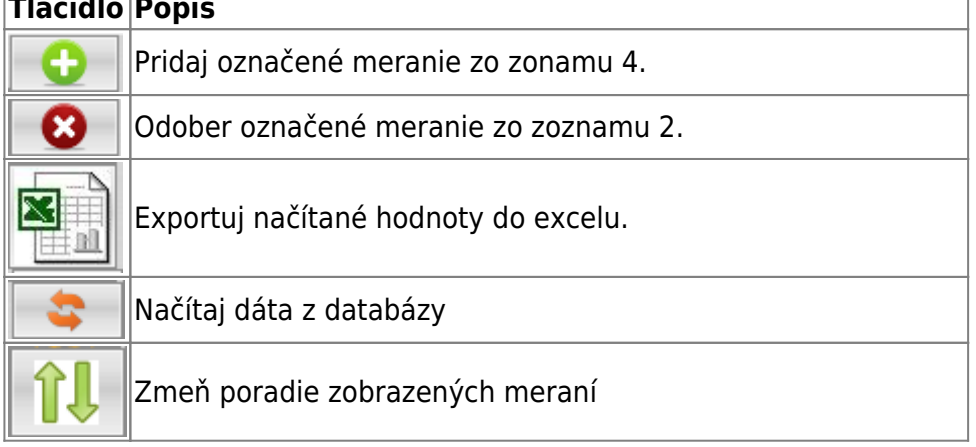

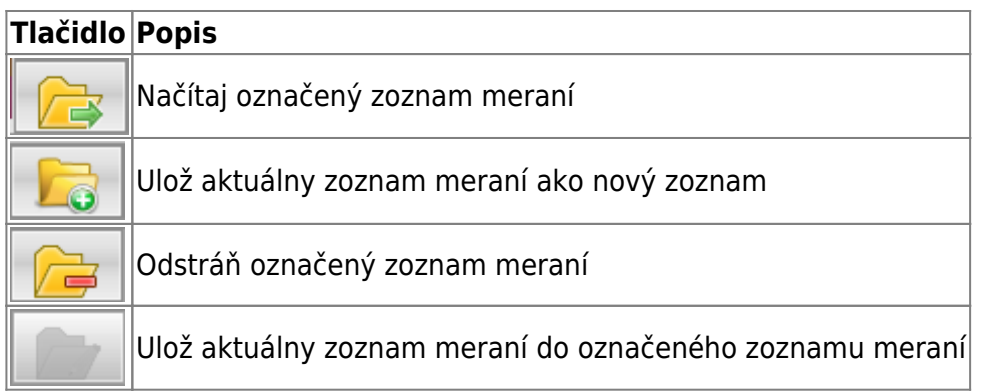

### **Zobrazenie markerov**

Do trendu je možné vložiť tri markery rozsahu. Podľa ich počtu sa pri zobrazenej hodnote, zobrazuje aj rozdiel oproti ostatným..

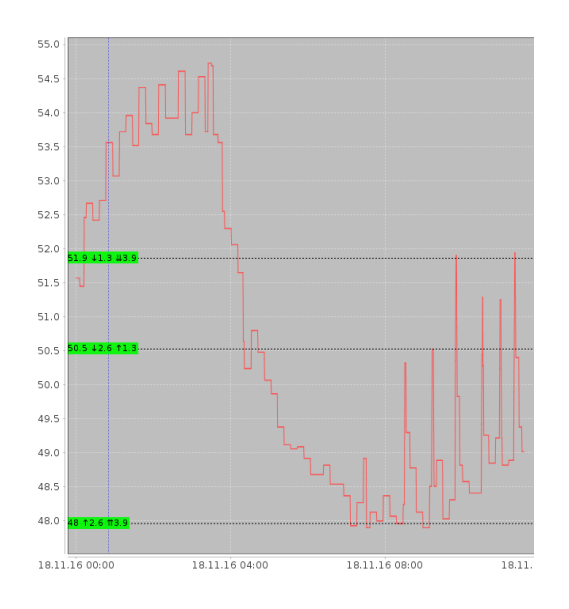

## **Ovládanie klávesnicou**

#### **Globálne klávesy**

**ESC** zavrie okno trendov

#### **Zoom**

 Po zadaní textu v dolnej časti obrazovky, je potrebné kliknúť do trendu **∗** automatický rozsah (zobraz všetko) **+** Zväčší rozsahovú osu **−** Zmenší rozsahovú osu **PgUp** Zväčší časovú osu **PgDn** Zmenší časovú osu

#### **Kurzorové klávesy**

 Po zadaní textu v dolnej časti obrazovky, je potrebné kliknúť do trendu **←** posun trendu do ľava **→** posun trendu do prava **↑** posun trendu hore

**↓** posun trendu dole

#### **Ovládanie markerov**

ļ Po zadaní textu v dolnej časti obrazovky, je potrebné kliknúť do trendu **Shift + pohyb myšou** nastav marker A **Ctrl + pohyb myšou** nastav marker B **Alt + pohyb myšou** nastav marker C **Z** zruš zobrazenie markerov

Permanentný odkaz: **[https://wiki.apli.sk/doku.php?id=sk:zapli:vzt\\_slovnaft:zapli\\_trendy2](https://wiki.apli.sk/doku.php?id=sk:zapli:vzt_slovnaft:zapli_trendy2)**

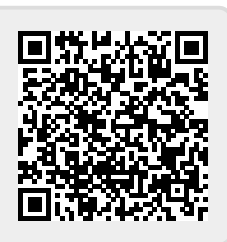